## **Halos aus HDR- und anderen Bildern entfernen**

Dunkle Objekte vor hellerem Hintergrund fotografiert, erzeugen oft ungewünschte "Wölkchen" auch Halos genannt. Um diese loszuwerden entfernt man sie mit dem Kopierstempel im Modus "Abdunkeln". Die Deckkraft sollte bei 50% liegen.

Nimm in der Nähe der Halos dunkle Bereiche mit dem Stempel und gedrückter Alt-Taste auf. Pinsele mit dem Stempel so lange wie erforderlich über die hellen Stellen.

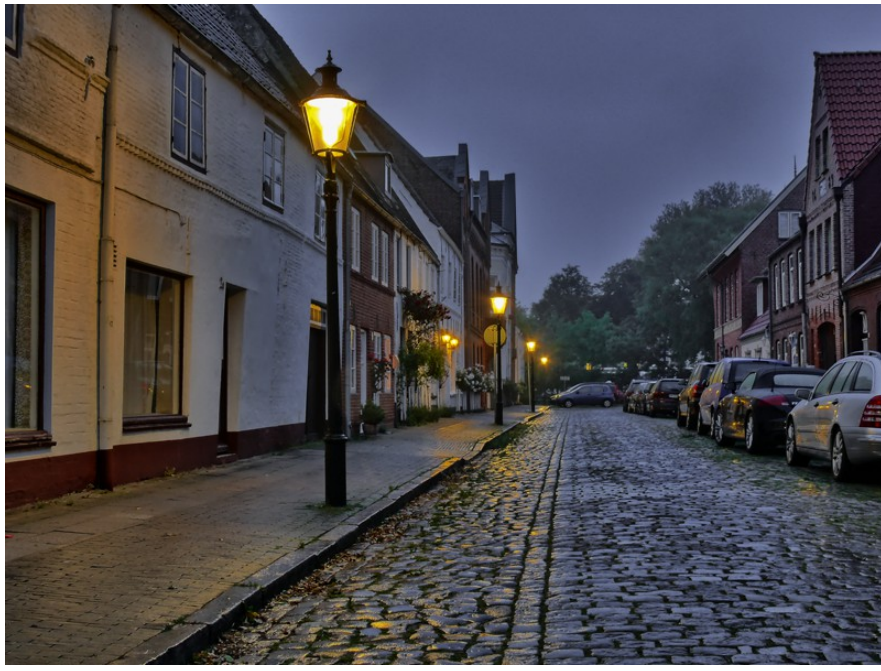

Im Modus"Abdunkeln" werden die übermalten Flächen maximal so dunkel wie die aufgenommene Quellhelligkeit. Da der umliegende Himmel dunkler ist als das Halo selbst, heller aber als dunkel angrenzenden Bildobjekte, hier kannst du ruhig ein wenig in das dunkle Objekt hineinpinseln, ohne darauf sichtbare Spuren zu hinterlassen.

*vorher mit HALOS*

Um eine hohe Genauigkeit zu erzielen, leg dir eine leere Ebene über dein Bild an und stelle den Kopierstempel auf *alle Ebenen* oder *aktuelle darunter* ein. Nimm deine Stempelarbeiten auf dieser leeren Ebene vor. Die kann, wenn gewünscht, dann mit einer Maske weiter verfeinert werden.

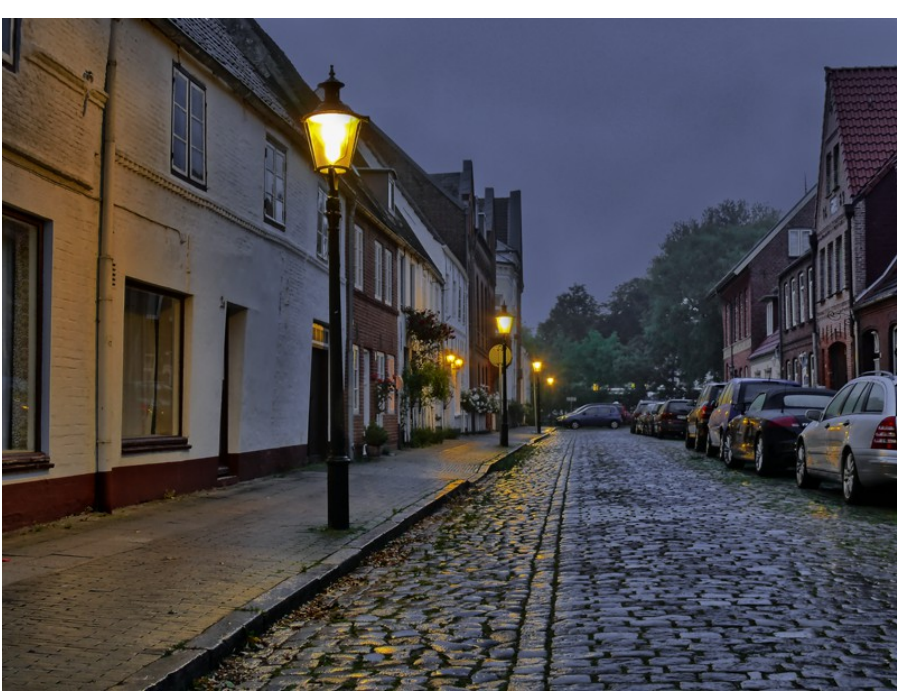

*Nach der Stempelbehandlung (Modus Abdunkeln)*